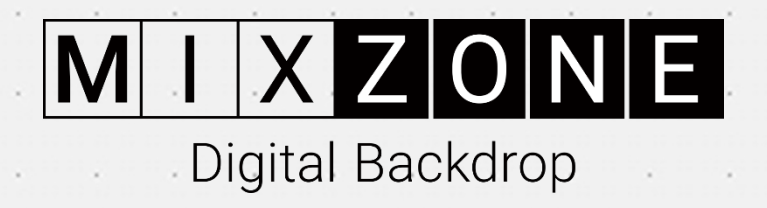

# **GUÍA DE INICIO RÁPIDO**

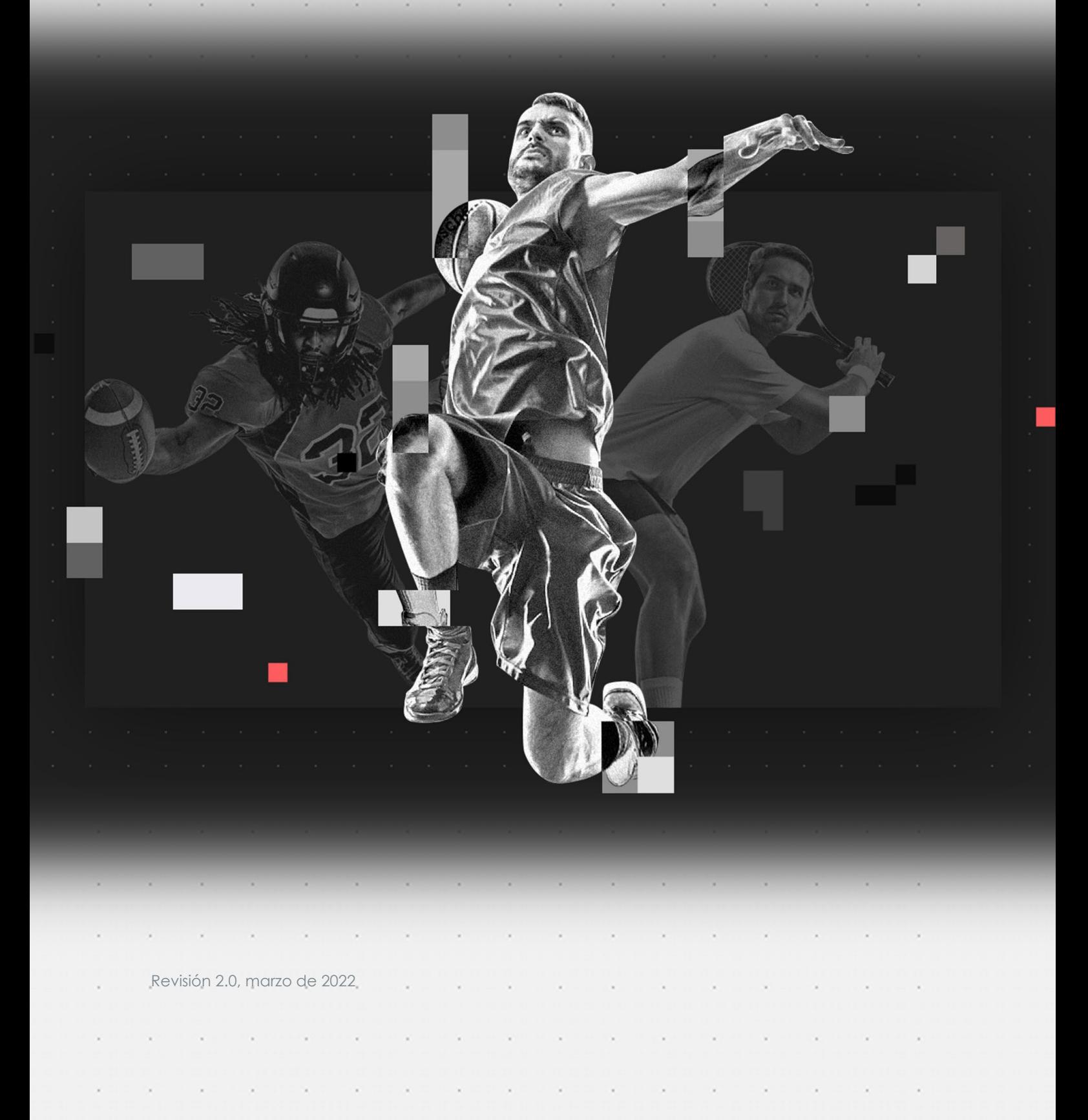

# Capítulo 2: Para comenzar

**Contractor** 

 $\mathbf{r}$  . The set of the set of the set of the set of the set of the set of the set of the set of the set of the set of the set of the set of the set of the set of the set of the set of the set of the set of the set of t

×

### 1) Visite nuestro sitio web en Mixzone.TV (imagen 1.0)

The Committee of the

 $\mathcal{A}$ 

o.

u

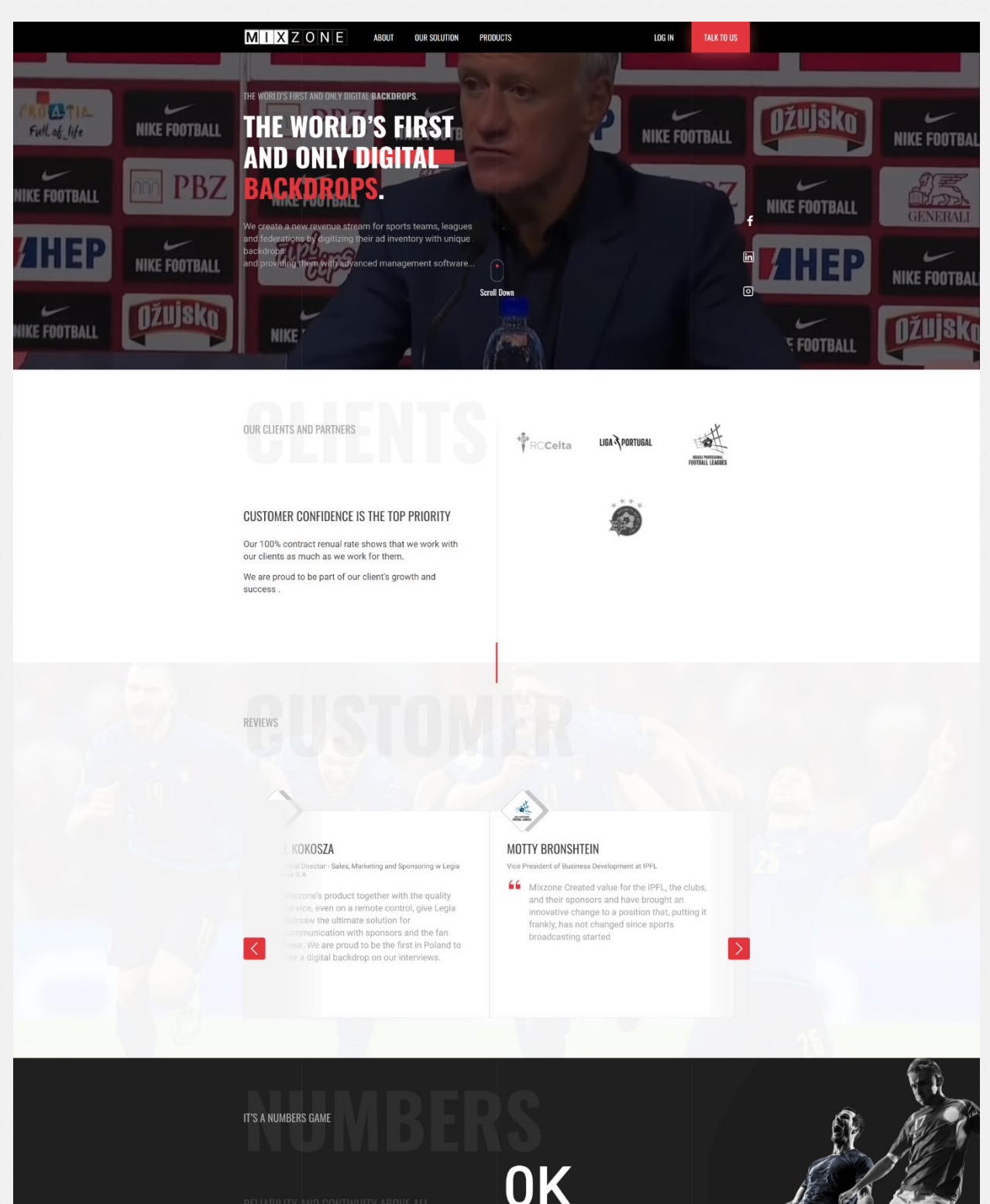

Imagen 1.0

×.

- 1

2) Haga clic en el botón "Estudio" o escanee el código QR para introducir nombre de usuario

۰.

 $\sim$ 

MIXZONE: Telones de fondo digitales Guía de inicio rápido Página 4

 $\sim$ 

 $\sim$ 

 $\sim$   $\times$ 

למלא חסר

×

 $\sim$ 

 $\mathcal{A}$ 

×.

×

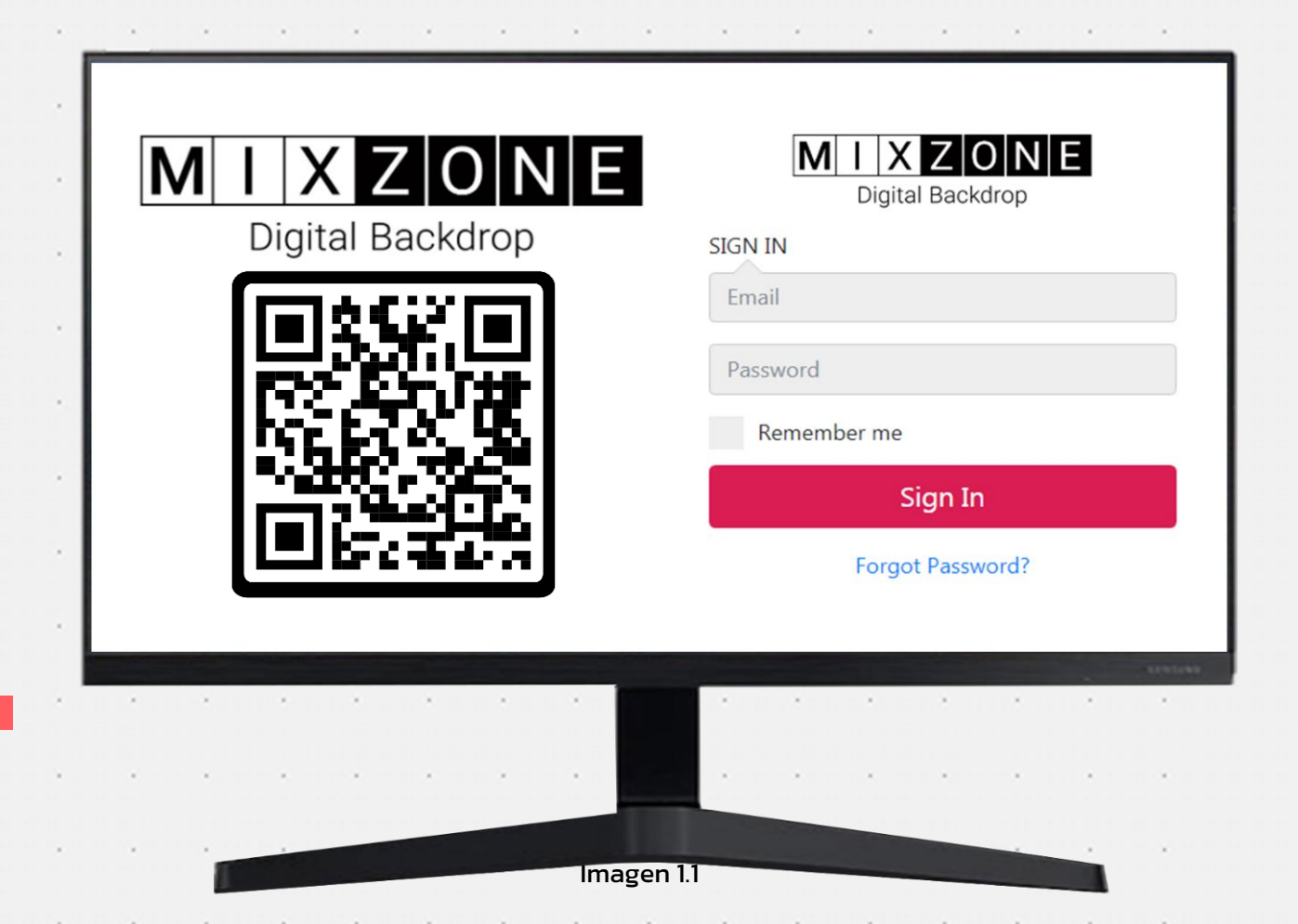

### **Descripción**:

Este es el sitio web en el que iniciará sesión para entrar en su cuenta de Mixzone Digital Signage. Cuando haya iniciado la sesión, tendrá acceso completo y podrá editar, actualizar y gestionar el the company of the company contenido. - 1  $\sim$  $\sim$  $\sim$   $\sim$  $\sim$  $\sim$  $\sim$ 

- 1

 $\sim$ 

 $\sim$ 

 $\lambda$ 

 $\sim$ 

Consulte la "Imagen 1.0" para una aclaración visual. Después de iniciar sesión, aparecerá una página con una barra superior gris que contiene el logotipo de Mixzone arriba a la izquierda con las siguientes pestañas "Creativos", "Listas de reproducción" y "Pantallas". (Imagen 2.0).

MIXZONE: Telones de fondo digitales Guía de inicio rápido Página 5

 $\lambda$ 

 $\lambda$ 

×.

 $\sim$ 

 $\sim$ 

÷.

 $\lambda$ 

 $\sim$ 

 $\sim$ 

# Capítulo 3: Subir y gestionar el contenido

### **Paso 1: Subir un vídeo de un disco local (usando la pestaña de Creativos)**

Nuestra plataforma contiene 3 pantallas principales para subir su contenido creativo, hacer nuevas listas de reproducción y organizar sus pantallas de telones de fondo. (Imagen 2.0).

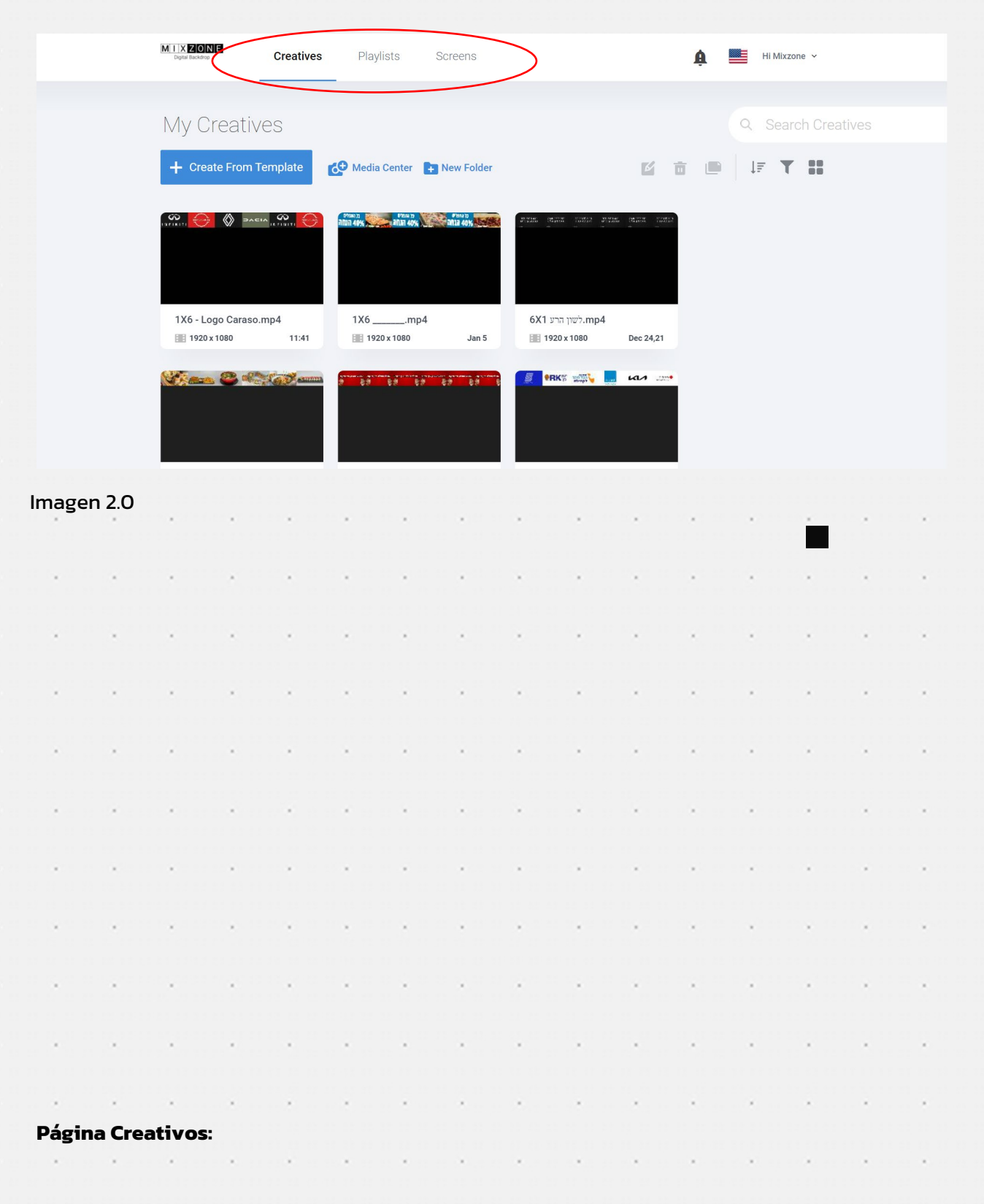

MIXZONE: Telones de fondo digitales Guía de inicio rápido Página 6

n an

 $\sim$ 

×.

×.

 $\sim$ 

 $\sim$ 

m.

Aquí puede subir o crear su propio contenido. Esta página le permite subir y organizar los vídeos  $\sim$  $\sim$  $\sim$  $\sim$   $\sim$  $\sim$   $\sim$  $\sim$  $\sim$  $\sim$  $\sim$ con los que quiera trabajar.

All Controllers

 $\mathcal{A}$  .

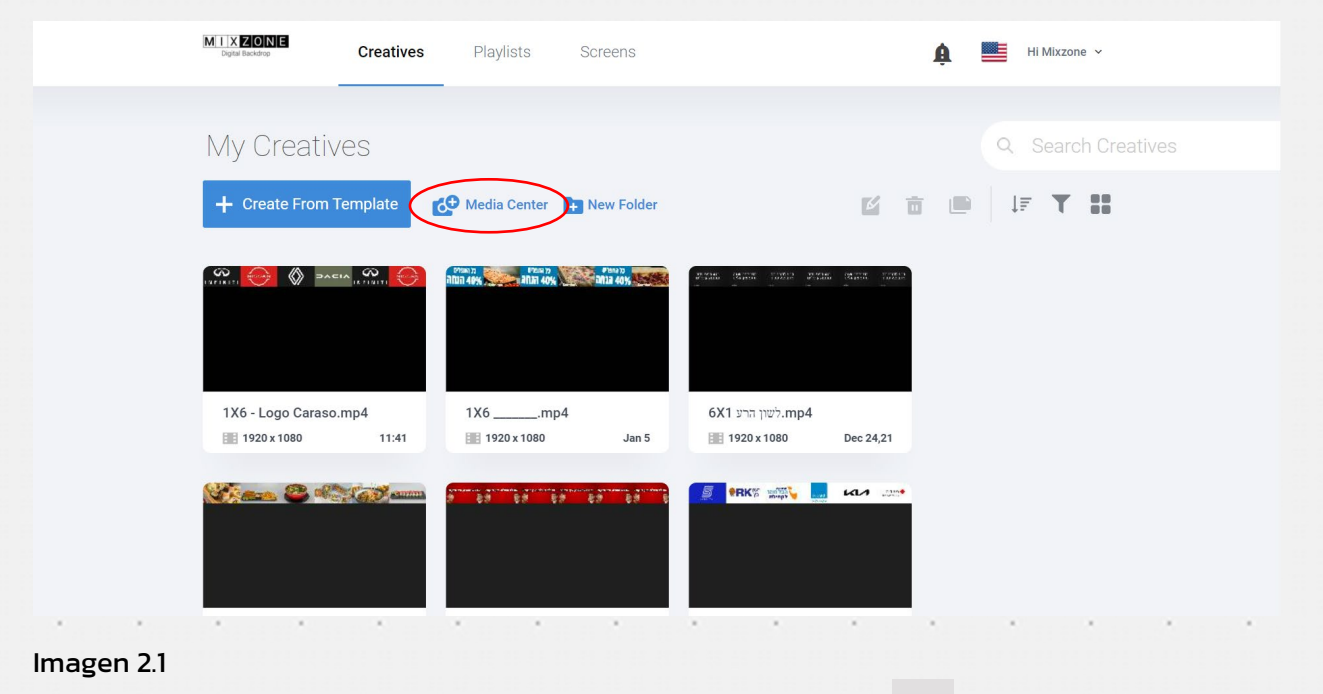

Haga clic en el botón de añadir (+) para abrir el centro multimedia (Imagen 2.1)

The Committee of the

Para subir material multimedia, haga clic en el botón "subir material multimedia" (Imagen 2.2).

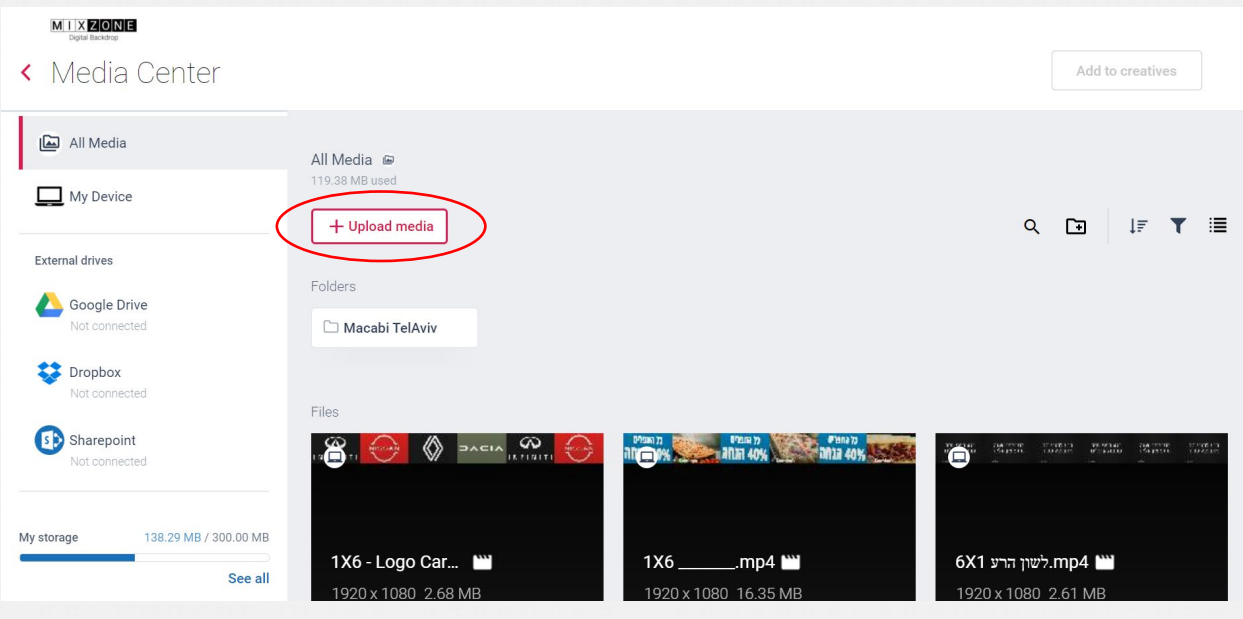

 $\sim$ 

 $\sim$ 

 $\sim$ 

Primero, elija la fuente del material multimedia que quiera cargar (imagen 2.3), y luego elija los vídeos que quiera cargar (imagen 2.4). $\sim$ 

 $\sim$ 

 $\sim$ 

 $\sim$ 

 $\sim$ 

 $\sim$ 

n.

MIXZONE: Telones de fondo digitales Guía de inicio rápido Página 7

 $\sim$ 

 $\sim$ 

 $\sim$ 

 $\sim$ 

 $\sim$   $\sim$ 

Imagen 2.2

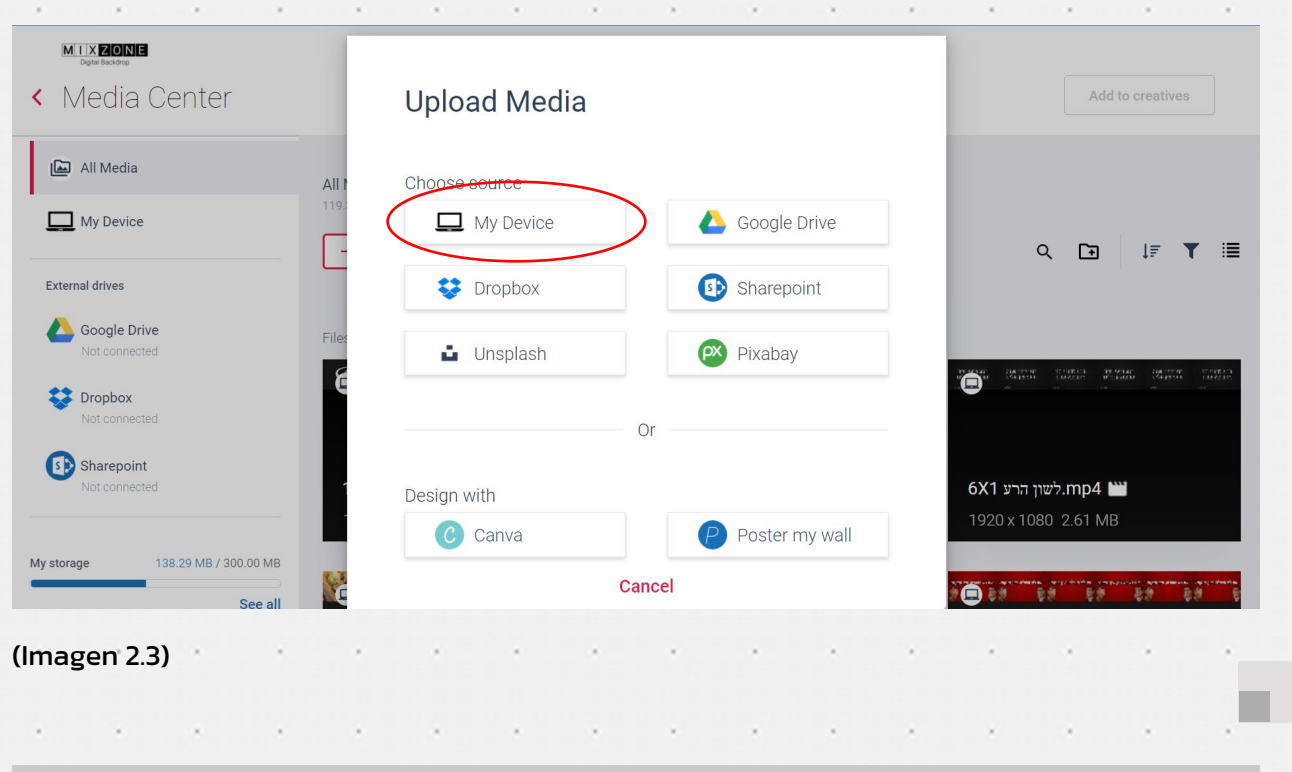

 $\sim$ 

 $\sim$ 

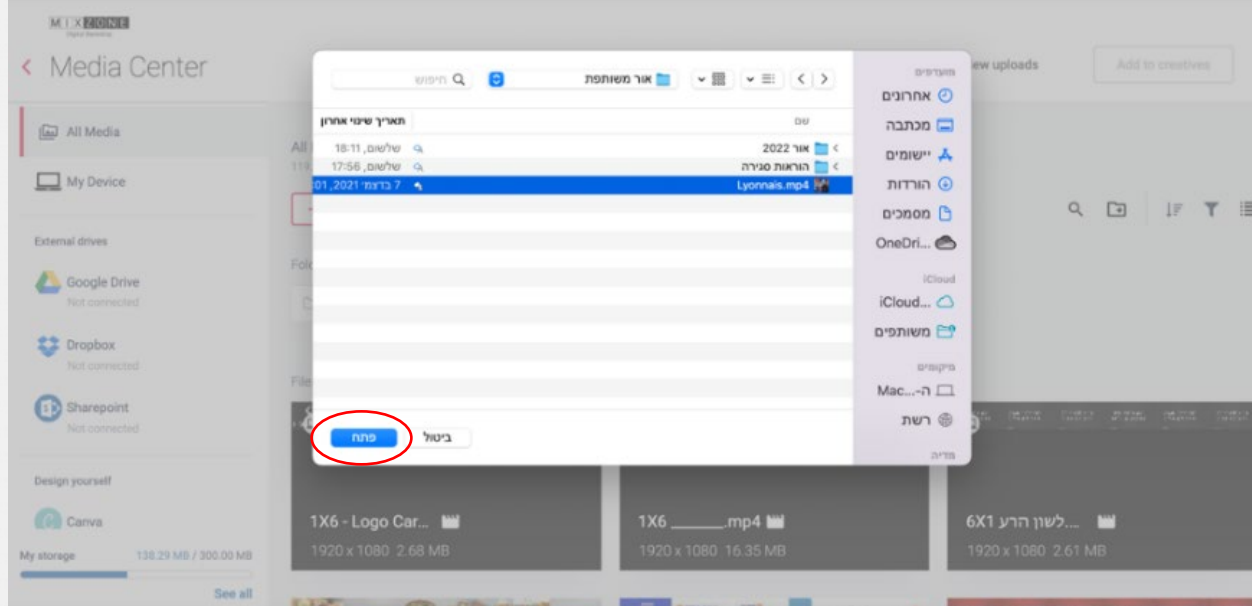

the contract of the contract of

 $\sim$ 

 $\lambda$ 

(Imagen 2.4)

 $\sim$ 

 $\sim$ 

 $\sim$ 

i,

×

i,

×.

 $\sim$   $\sim$   $\sim$ 

 $\sim$ 

 $\sim$ 

**Service** State

 $\sim$ 

 $\sim$ 

 $\lambda$ 

 $\overline{\phantom{a}}$ 

×

×

×

 $\overline{\phantom{a}}$ 

i,

×

×

i,

 $\lambda$ 

×.

×

 $\overline{\phantom{a}}$ 

×,

×

×

 $\mathcal{A}^{\pm}$ 

 $\sim$   $\sim$   $\sim$ 

 $\alpha$  . The second state  $\alpha$ 

12

 $\sim$ 

 $\sim$ 

 $\sim 10^{-11}$ 

 $\sim$ 

 $\sim$ 

 $\sim$ 

 $\sim$ 

×

 $\sim$ 

 $\mathcal{L}$ 

 $\sim$   $\sim$ 

×.

 $\sim$ 

 $\sim$ 

 $\sim$   $\sim$ 

×

×.

 $\sim$   $\sim$ 

 $\sim$ 

 $\sim$ 

 $\sim$ 

 $\sim$ 

 $\sim$   $\sim$ 

 $\lambda$ 

 $\sim$ 

 $\lambda$ 

×.

 $\sim$ 

 $\sim$ 

 $\lambda$ 

×.

 $\sim$ 

 $\sim$ 

×.

×

 $\sim$ 

 $\sim$ 

 $\sim$ 

 $\lambda$ 

 $\sim$ 

 $\sim$   $\sim$ 

×

 $\sim$ 

i,

 $\sim$ 

 $\sim$ 

Cuando haya subido todos los vídeos a su lista, debe moverlos al estudio "Creativos". Puede hacerlo seleccionándolos y haciendo clic en el botón "Añadir a creativos" (imagen 2.5) $\lambda$  $\sim$  $\lambda$  $\lambda$  $\lambda$  $\lambda$ 

 $\sim$ 

 $\sim$ 

 $\lambda$ 

MIXZONE: Telones de fondo digitales Guía de inicio rápido Página 8

 $\sim$ 

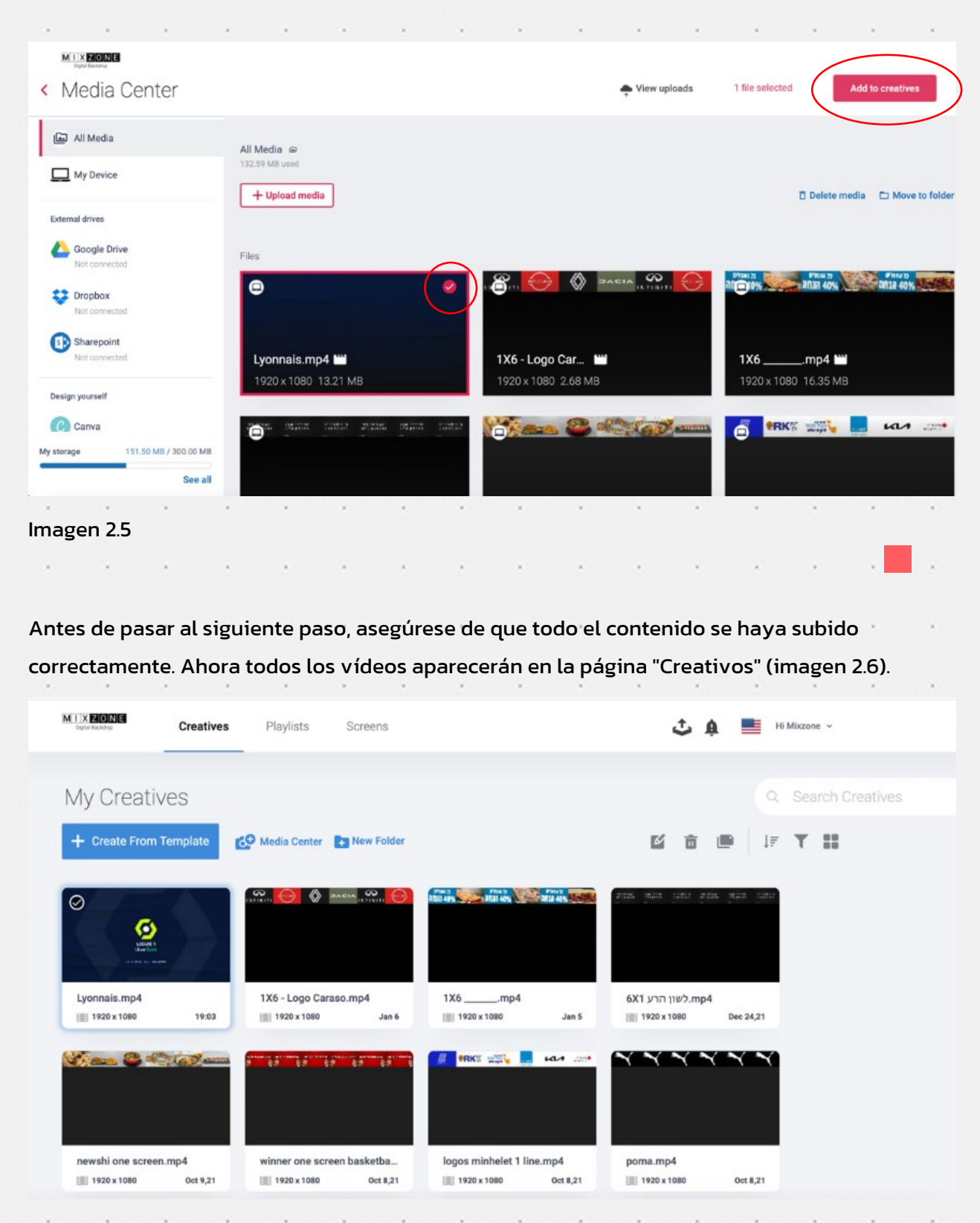

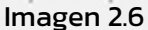

#### **Paso 2: Crear una lista de reproducción**

Para iniciar y preparar sus listas de reproducción, vaya al estudio Listas de reproducción. En esta página, puede establecer el orden de reproducción de sus creativos y programarlos para que se reproduzcan en días y horas específicos. También puede establecer fechas de expiración. La página "LISTA DE REPRODUCCIÓN" tiene cuatro funciones principales: (imagen 3.0).

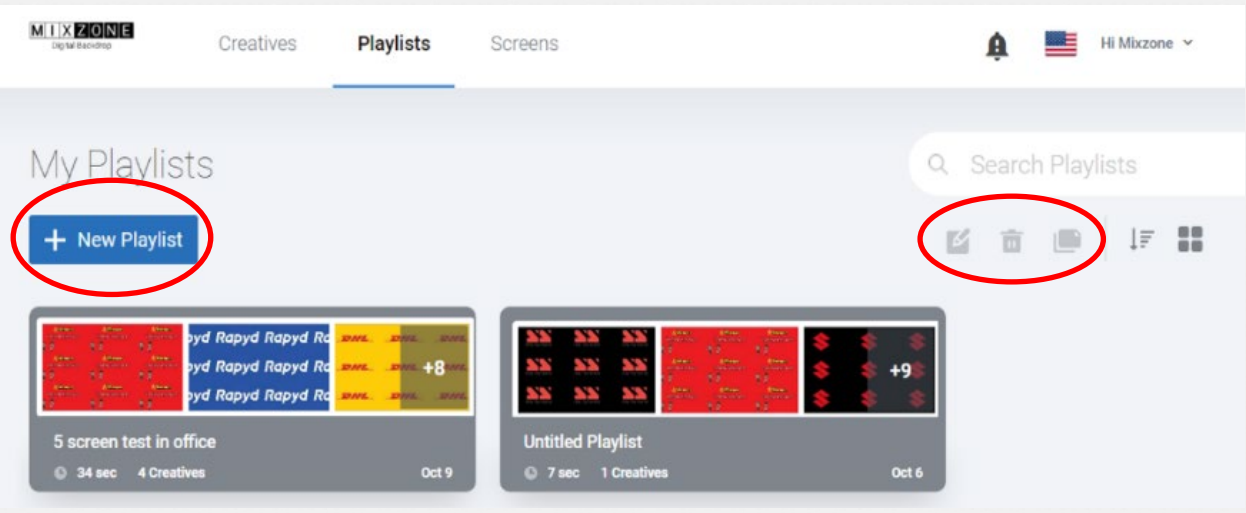

Imagen 3.0

**Duplicar**: Esta función le permite hacer una copia de una lista de reproducción existente.

**Editar**: Esta función le permite editar su lista de reproducción seleccionando primero una lista de reproducción y después haciendo clic en "Editar".

**Eliminar**: Esta función le permite seleccionar y eliminar una lista de reproducción.

**Añadir lista de reproducción** Esta función le permite añadir una lista de reproducción haciendo clic en el botón "**Nueva lista de reproducción**" primero, añadiendo después el nombre de la nueva lista de reproducción (nombre de la pantalla) y añadiendo una descripción. (Consulte la imagen 3.1)

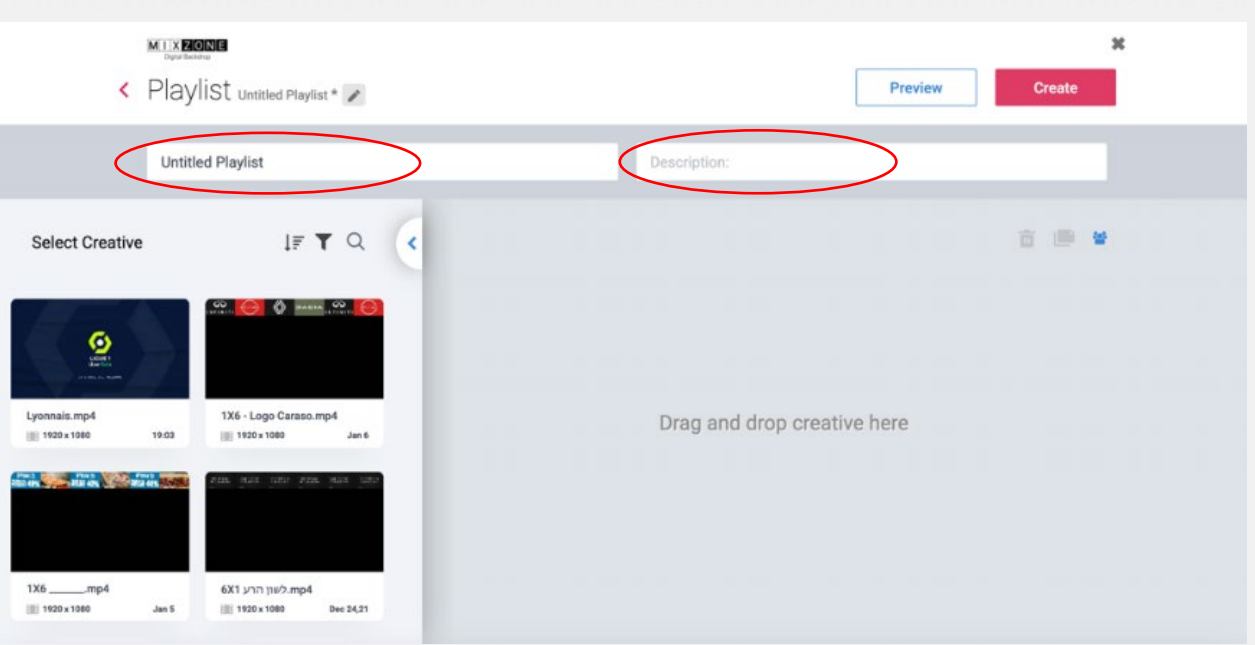

MIXZONE: Telones de fondo digitales Guía de inicio rápido Página 10

#### Imagen 3.1

 $\sim$ 

Puede añadir sus vídeos a la lista de reproducción haciendo clic en el símbolo + en el centro de cada vídeo. (Imagen 3.2)

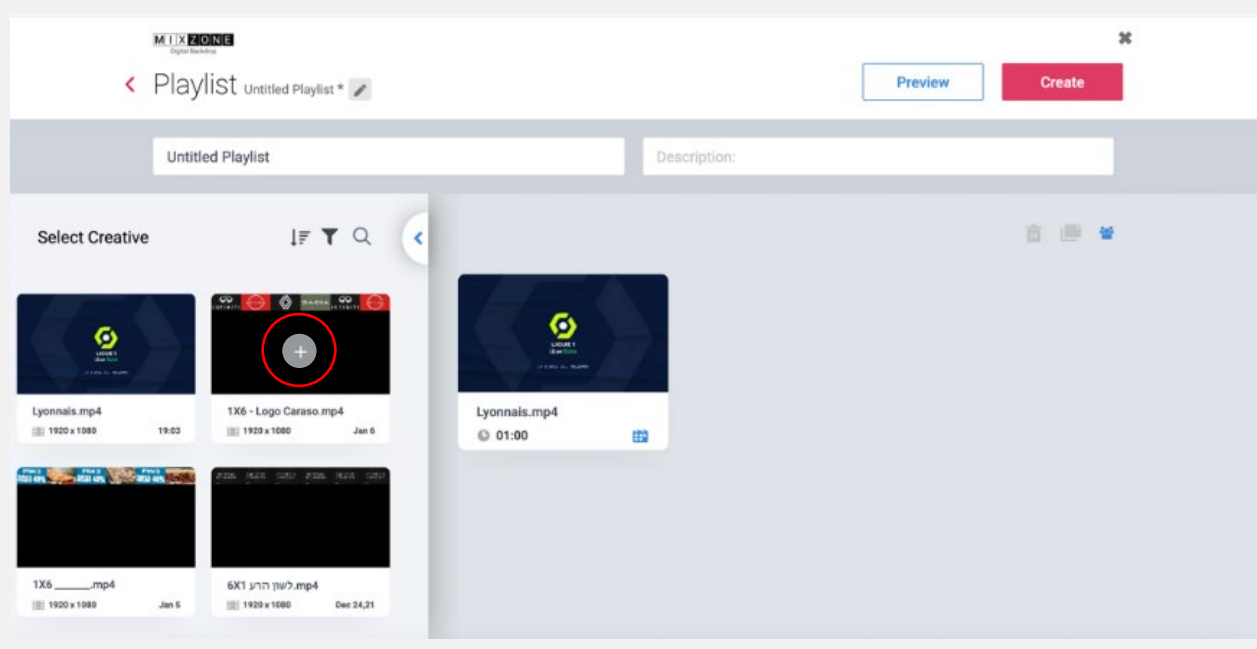

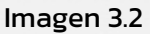

Después de añadir vídeos a su lista de reproducción, puede explorar más opciones (imagen 3.3)

- Puede eliminar un vídeo de su lista de reproducción.
- Puede programar cuándo se reproducirá un creativo específico haciendo clic en el icono del

×

- calendario. V.
- Puede cambiar el orden de los creativos haciendo clic en ellos y arrastrándolos para reorganizarlos.

×

- Puede programar el tiempo que quiera que se reproduzca cada creativo haciendo clic en el icono del reloj abajo a la izquierda. Esto controlará la duración (en segundos) de cada creativo en la lista de reproducción. Recomendamos establecerla en 6 segundos por vídeo. $\lambda$ 

MIXZONE: Telones de fondo digitales Guía de inicio rápido Página 11

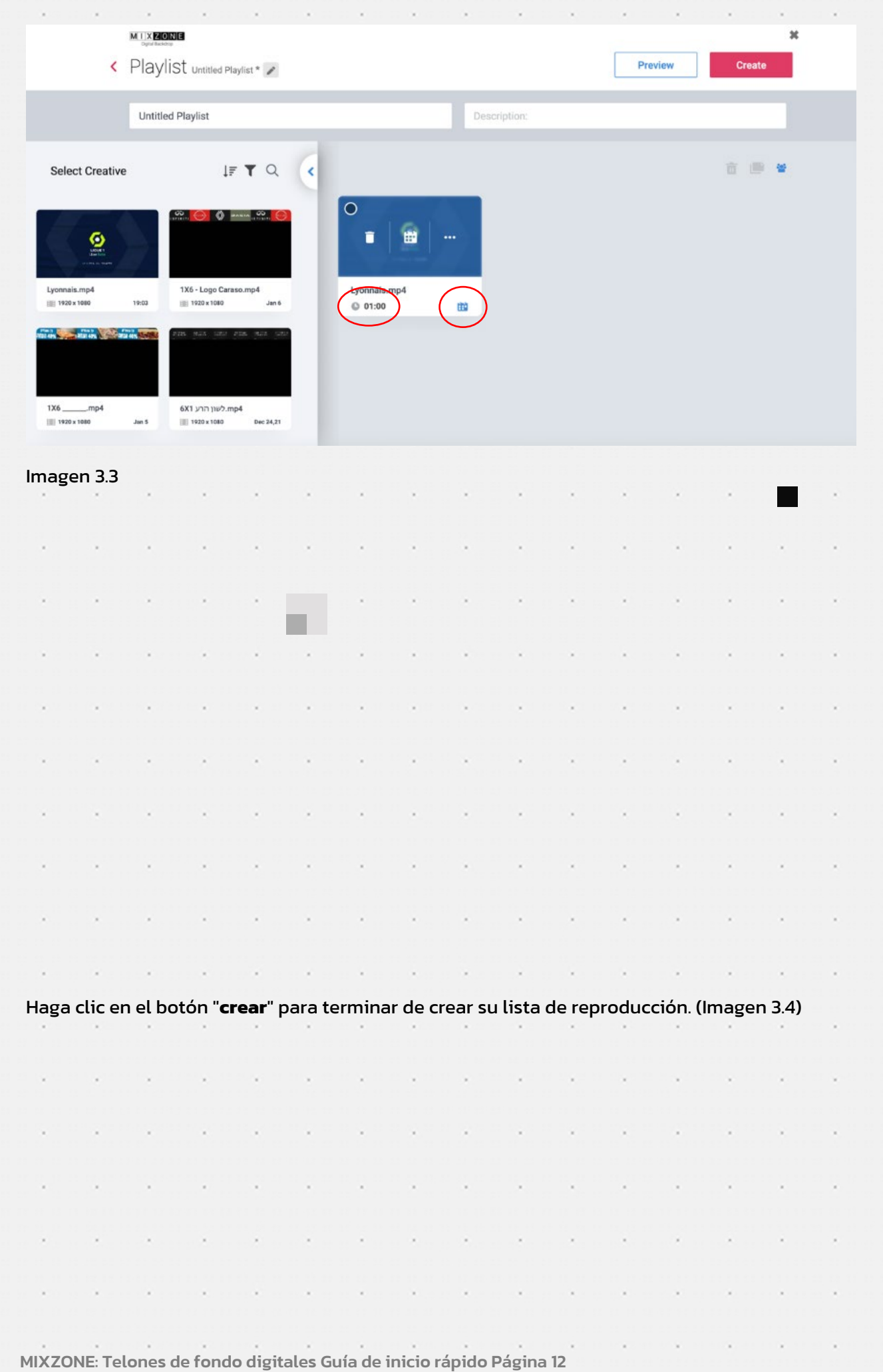

ath it gan registeriaa oprigt opgebied als register als bestydige based over the same of the same

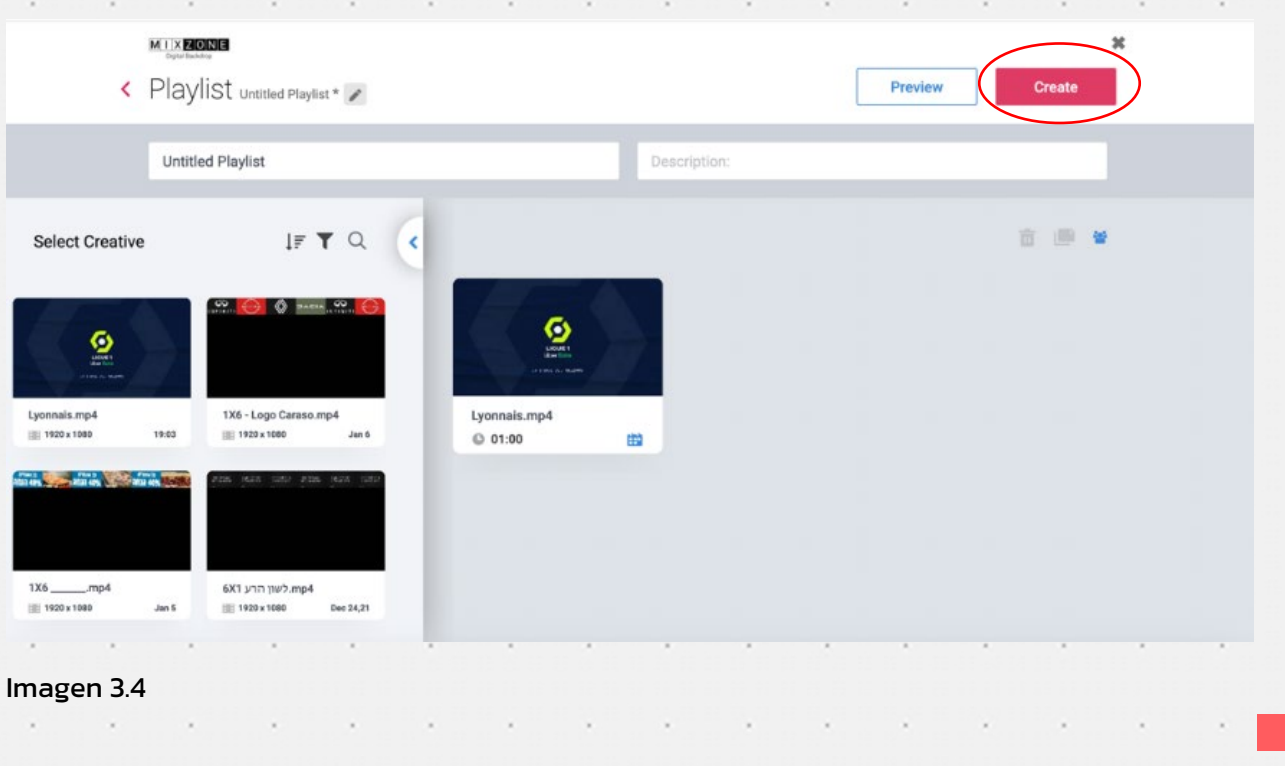

 $\mathcal{L}_{\mathcal{R}}$ 

 $\sim$ 

 $\sim$ 

 $\sim$ 

 $\sim$   $\sim$   $\sim$ 

## **Paso 3: Enviar una lista de reproducción a la pantalla**

Puede enviar el contenido de su lista de reproducción a la pantalla. La página "Pantallas" muestra las pantallas al mundo. (Imagen 4.0).

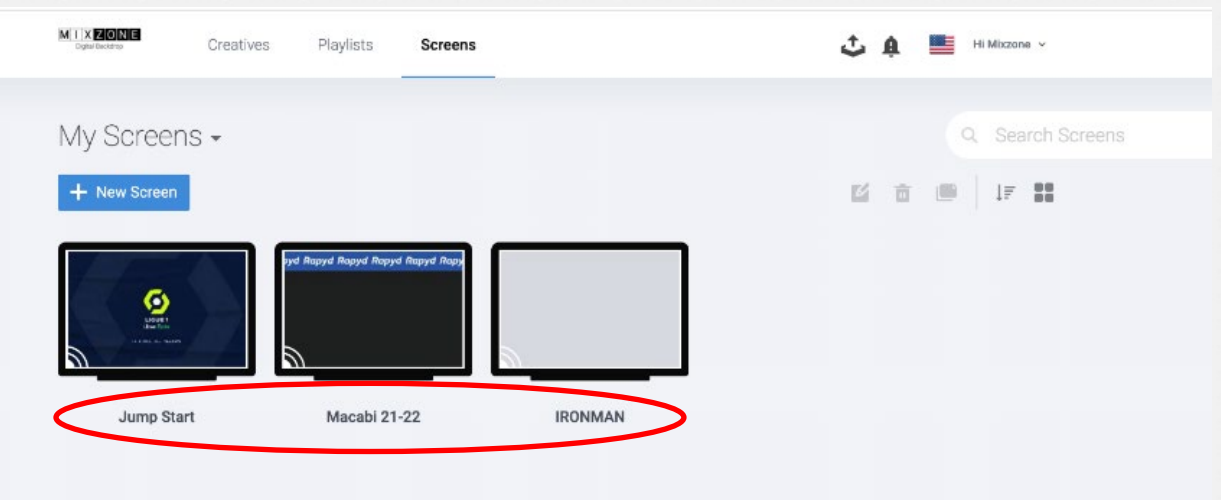

imagen 4.0

 $\sim$ 

 $\sim$ 

×

 $\sim$ 

 $\sim$ 

 $\sim$ 

 $\sim$ 

 $\sim$  100  $\mu$ 

 $\sim$   $\sim$ 

 $\sim$   $\sim$ 

 $\mathcal{A}$ 

 $\sim$   $\sim$ 

m.

 $\sim$   $\sim$ 

 $\sim$ 

 $\sim 10^{-1}$ 

 $\sim$ 

×

×.

i,

×

×

×

i,

×.

×

 $\sim$ 

 $\sim$ 

×

×

Para iniciar, haga doble clic en la pantalla deseada (Imagen 4.1). Como alternativa, puede hacer  $\sim$  $\sim$  $\mathcal{L}_{\mathcal{A}}$ ×.  $\mathcal{L}$  $\lambda$  $\lambda$ × × - 1  $\sim$ clic en el icono de **lápiz**)

×

×.

 $\sim$ 

 $\lambda$ 

 $\lambda$ 

×

 $\sim$ 

 $\sim$ 

 $\sim$ 

 $\lambda$ 

 $\sim$   $\sim$   $\sim$ 

÷.

 $\sim$ 

MIXZONE: Telones de fondo digitales Guía de inicio rápido Página 13

 $\sim$   $\sim$ 

 $\sim$   $\sim$ 

 $\sim$ 

 $\sim$ 

 $\sim$ 

 $\sim$   $\sim$ 

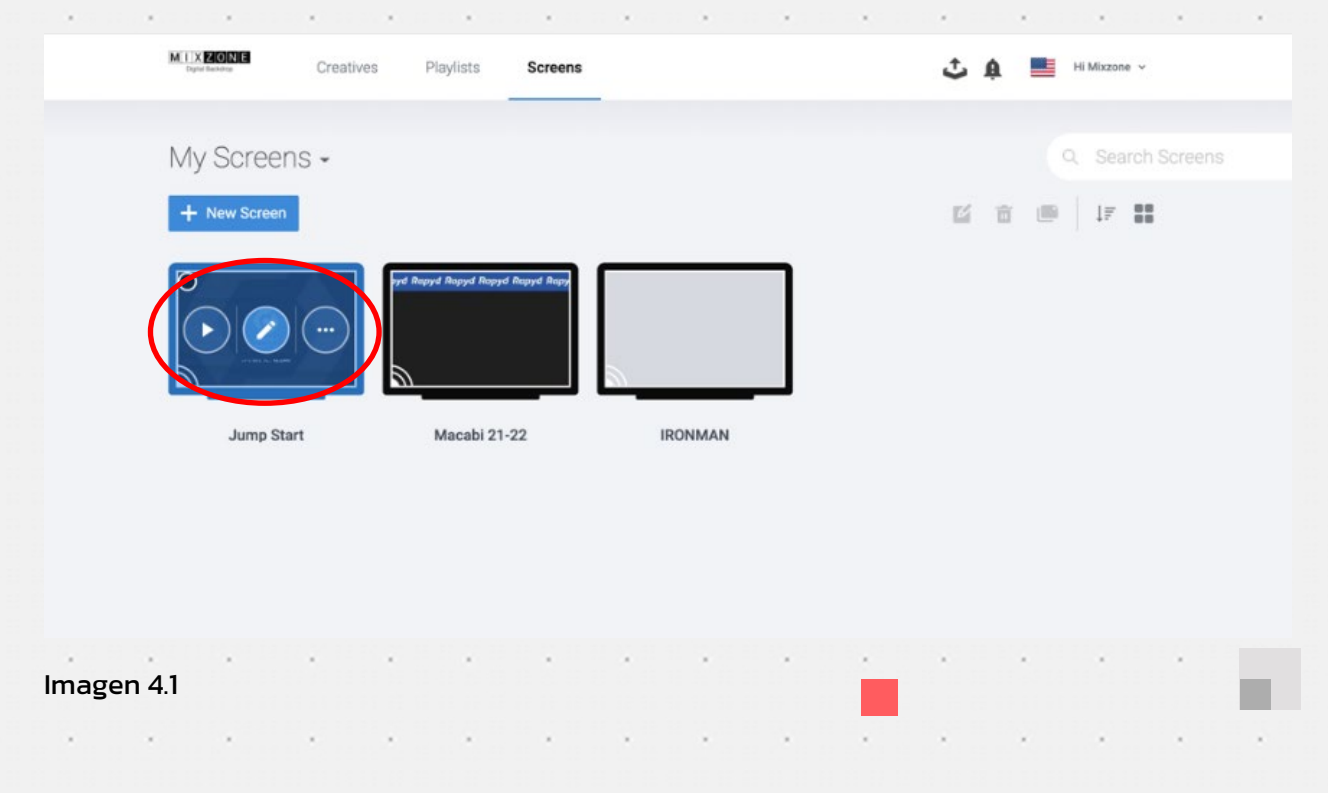

2) Se abrirá una nueva ventana con las listas de reproducción a la izquierda.

3) Arrastre y suelte la lista de reproducción al cuadro gris / o haga clic en el signo +. (Imagen 4.2).

**a.** Para cambiar el orden de las listas de reproducción (una pantalla puede tener varias listas de reproducción), haga clic y arrástrelas para reorganizarlas.

**b.** Para programar la reproducción de una lista de reproducción específica, haga clic en el icono de calendario.

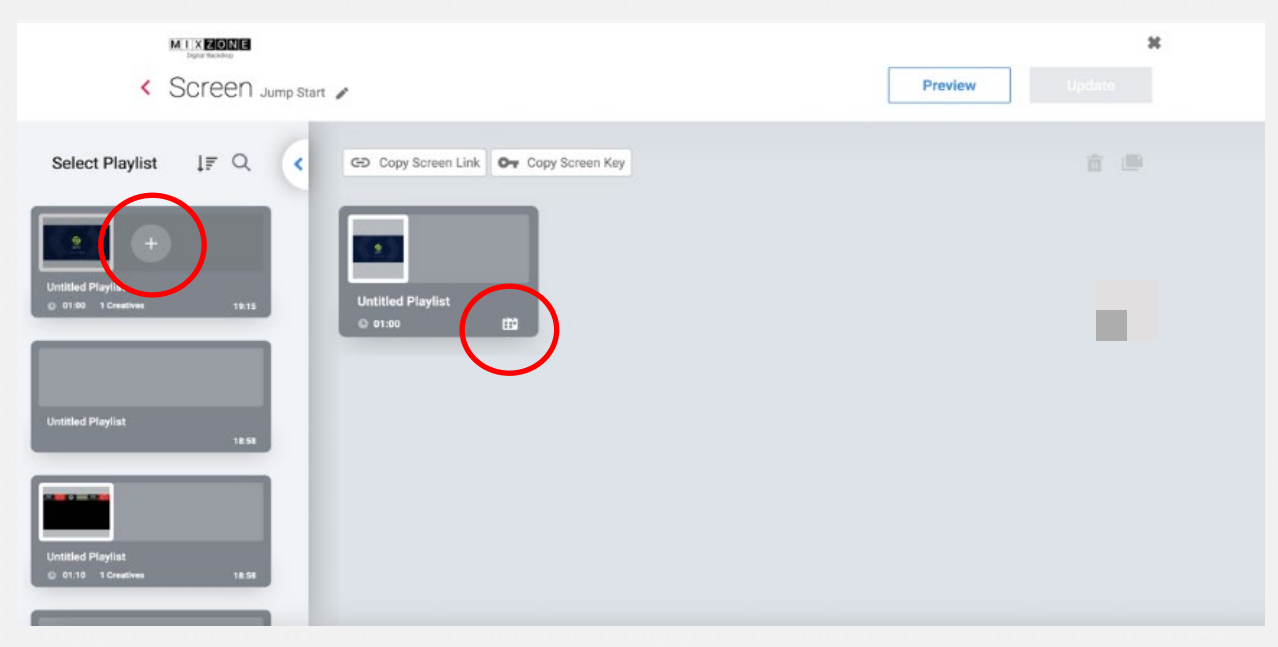

Imagen 4.2

 $\sim$ 

۰.

÷.

4) Haga clic en el botón "**Actualizar**" para actualizar sus pantallas con las nuevas listas de reproducción. (Imagen 4.3).

 $\sim$ 

 $\sim$ 

 $\sim$ 

 $\sim$ 

- 1

 $\sim$ 

×.

- 20

MIXZONE: Telones de fondo digitales Guía de inicio rápido Página 14

S.

 $\mathcal{L}_{\mathcal{L}}$ 

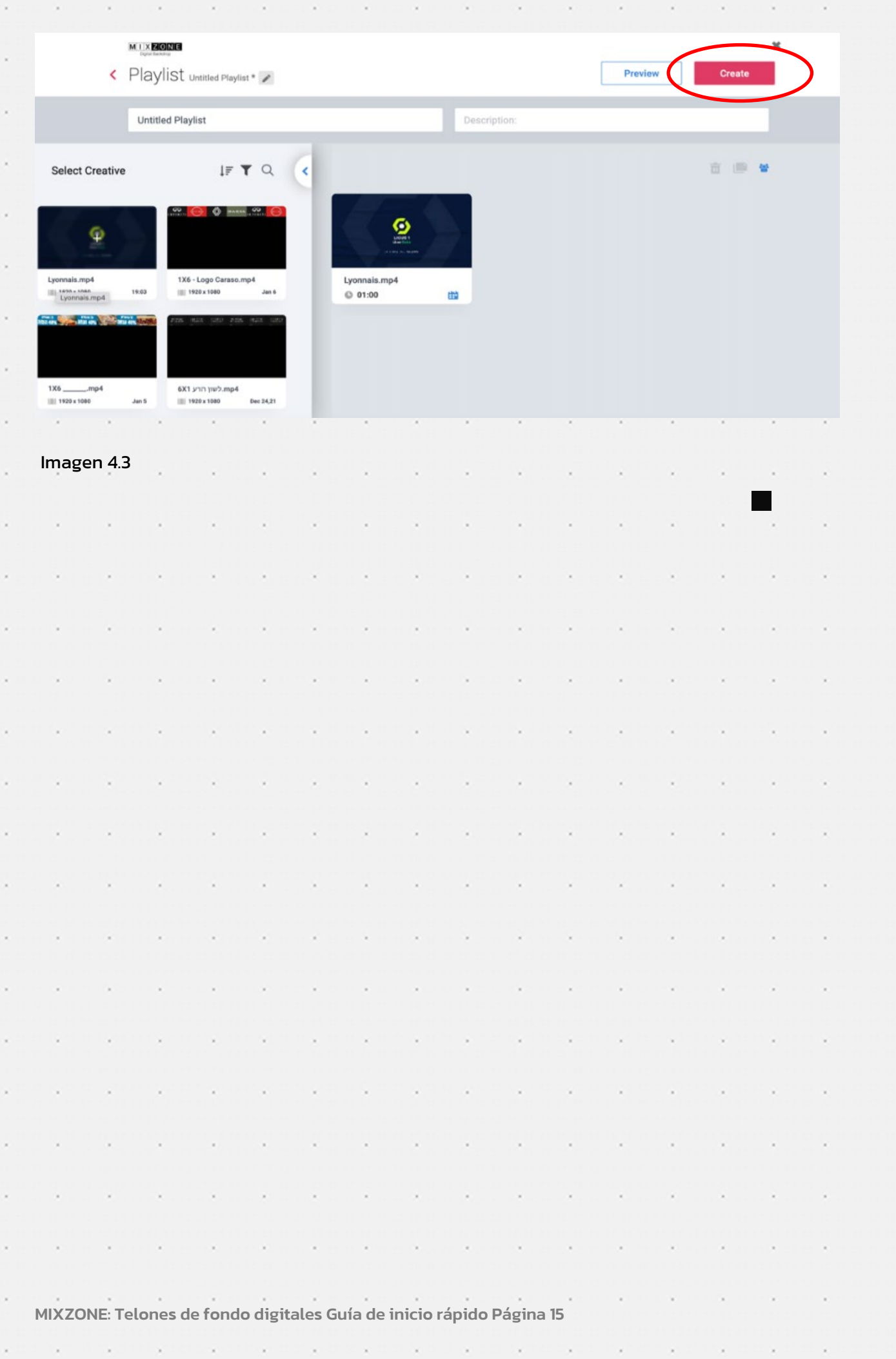

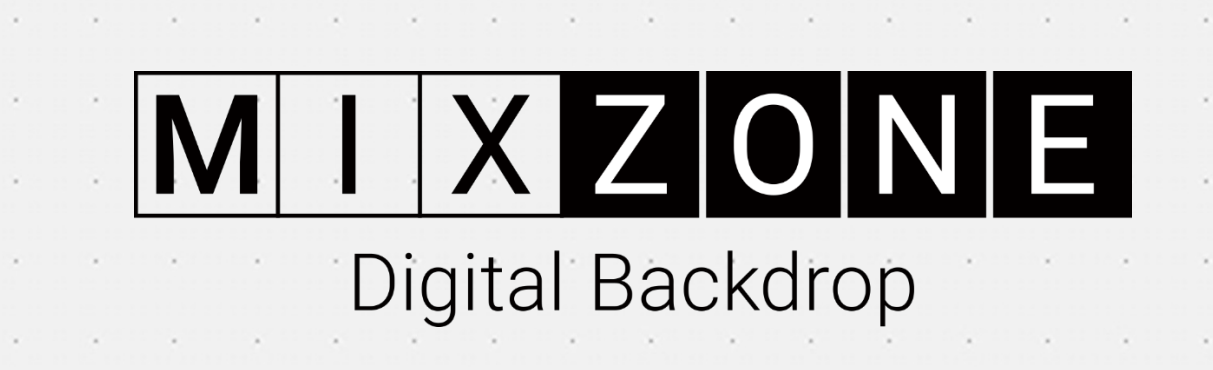

 $\sim$ 

 $\sim$ 

 $\epsilon$